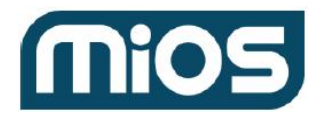

## Include S2 Devices

You can validate the inclusion of S2 devices with our API tool:

- Login at <https://apitool.ezlo.com/dashboard> with your Ezlo/Vera/MiOS username and password.
- Select the controller to which you want to add devices then click 'Connect'.
- Select 'custom' in the 'Commands' drop-down menu.
- Paste the following call into the field below the drop-down:

```
{
"method": "hub.extensions.plugin.run",
"id": "random1",
"params": {
 "script": "HUB:zwave/scripts/start_include"
}
}
```
● Click 'Send' to put the hub in inclusion mode.

The hub will reply using the same id:

```
{
 "method": "hub.extensions.plugin.run",
"result": {},
"error": null,
 "id": "random1",
 "sender": {
  "conn_id": "e09ff25e-8d90-4c0e-bf8f-2d325181c751",
  "type": "ui"
}
}
```
and will start the broadcast indicating that the process was invoked but not started yet (the **conn\_id** value is a random string assigned to the socket client):

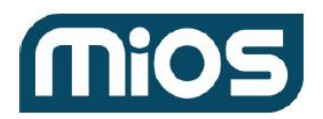

```
{
 "id": "ui_broadcast",
"msg_subclass": "hub.extensions.plugin.ui_broadcast",
"result": {
 "event": "include_invoked",
 "plugin": "zwave"
}
}
```
● Put the device in inclusion mode. The hub will send a message stating the inclusion has started:

```
{
"id": "ui_broadcast",
"msg_subclass": "hub.extensions.plugin.ui_broadcast",
"result": {
 "event": "include_started",
 "plugin": "zwave"
}
}
```
● The hub will broadcast the security modes allowed by the device:

```
{
 "id": "ui_broadcast",
 "msg_subclass": "hub.extensions.plugin.ui_broadcast",
 "result": {
  "event": "s2_select_authentication_modes",
  "plugin": "zwave",
  "modes": [
  "accessControl",
  "s0"\mathbf{1}}
}
```
Where **modes** is an array of available authentication modes, the possible values are:

```
→ accessControl
```
- $\rightarrow$  authenticated
- $\rightarrow$  unauthenticated
- $\rightarrow$  s<sub>0</sub>

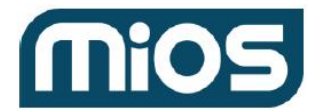

 $\rightarrow$  clientSide

● Send a message with the desired modes, this must be done within 240 seconds. However, some devices have a lower timeout:

```
{
"method": "hub.extensions.plugin.run",
 "id": "random2",
 "params": {
  "script": "HUB:zwave/scripts/set_authentication_mode",
  "scriptParams": {
   "modes": [
   "unauthenticated",
   "authenticated",
   "s0"
  ]
 }
}
}
```
The hub will reply with the same id of the call:

```
{
"method": "hub.extensions.plugin.run",
"result": {},
"error": null,
"id": "random2",
"sender": {
 "conn_id": "e09ff25e-8d90-4c0e-bf8f-2d325181c751",
 "type": "ui"
}
}
```
And will subsequently broadcast the key value - an array of 7 items that represent the device-specific key (public part):

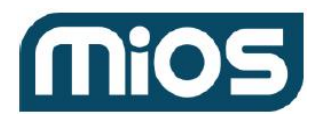

```
{
 "id": "ui_broadcast",
 "msg_subclass": "hub.extensions.plugin.ui_broadcast",
 "result": {
  "event": "s2_request_device_specific_key",
  "plugin": "zwave",
  "key": [
  "12345",
  "67890",
   "12345",
   "67890",
   "12345",
   "67890",
   "12345"
  ]
}
}
```
● Send a message with the private part of the device-specific key (1 number). This must be done within 240 seconds, however, some devices have a lower timeout:

```
{
"method": "hub.extensions.plugin.run",
"id": "random3",
"params": {
 "script": "HUB:zwave/scripts/set_device_specific_key",
 "scriptParams": {
  "key": 99999
 }
}
}
```
The hub will reply with the same id:

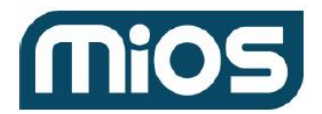

```
{
 "method": "hub.extensions.plugin.run",
"result": {},
"error": null,
"id": "random3",
"sender": {
 "conn_id": "e09ff25e-8d90-4c0e-bf8f-2d325181c751",
 "type": "ui"
}
}
```
After that, several broadcast messages can be seen depending on the items that the device implements (similar to those seen when adding a Z-Wave device). The hub will indicate the inclusion ended successfully once the configuration is ready :

```
{
"id": "ui_broadcast",
"msg_subclass": "hub.extensions.plugin.ui_broadcast",
"result": {
 "event": "include_finished",
 "plugin": "zwave"
}
}
```
It is possible to see some additional broadcast messages after the inclusion. These are triggered when the device reports its current status to the hub. These messages will mostly have **"id"**: **"ui\_broadcast"** , and **"msg\_subclass": "hub.item.updated"** in them. For example:

## S2 Inclusion and Thermostat controls

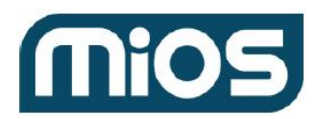

```
{
 "id": "ui_broadcast",
"msg_subclass": "hub.item.updated",
"result": {
 "_id": "user_codes_scan_progressEE8A55D2",
 "deviceId": "ZA08FBACB",
 "deviceName": "Danalock V3",
 "deviceCategory": "door_lock",
 "deviceSubcategory": "",
 "serviceNotification": false,
 "roomName": "",
 "userNotification": false,
 "notifications": [],
 "name": "user_codes_scan_progress",
 "valueType": "int",
 "value": 75,
 "minValue": 0,
 "maxValue": 100,
 "syncNotification": false
}
}
```
Once added, the S2 device should appear when you select "hub.devices.list" in the 'Commands' drop-down menu.

## Change mode and setpoint of a thermostat

Get the id of items to control modes and setpoint

```
{
"method": "hub.items.list",
"id": "1604354274921",
"params": {}
}
```
Take note of the IDs for mode changes, setpoint changes. Also, the modes supported.

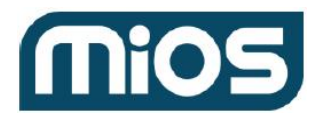

```
{
"_id": "73C1C9D8",
"deviceId": "Z7A391A25",
"hasGetter": true,
"hasSetter": true,
"name": "thermostat_mode",
"show": true,
"valueType": "token",
"value": "cool",
"enum": [ "off", "heat", "cool", "auto", "aux" ]
}
{
"_id": "72214C24",
"deviceId": "Z7A391A25",
"hasGetter": true,
"hasSetter": true,
"name": "thermostat_setpoint",
"show": true,
"valueType": "temperature",
"value": 61,
"scale": "fahrenheit",
"minValue": 0,
"maxValue": 212
}
```
Set the desired mode using the *item [value](https://developer.mios.com/api/hub/items/api/hub-item-value-set-single-item/) set* call. Pass as a parameter one of the modes supported:

```
{
"method": "hub.item.value.set",
"id": "1604353070355",
"params": {
 "_id": "73C1C9D8",
 "value": "heat"
}
}
```
You can also use the *item [value](https://developer.mios.com/api/hub/items/api/hub-item-value-set-single-item/) set* call to change the setpoint:

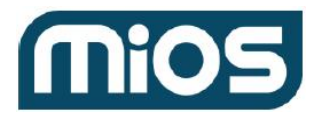

```
{
 "method": "hub.item.value.set",
"id": "1603720927917",
"params": {
 "_id": "72214C24",
 "value": 80,"scale": "fahrenheit"
}
}
```